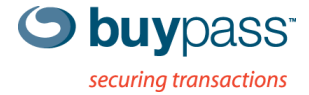

# **TEKNISK DOKUMENTASJON**

# **INSTALLASJON SSL-SERTIFIKAT**

for server av type iis5 og iis6

**Dette dokumentet beskriver hvordan du kan installere et SSL-sertifikat på en server av type MS IIS5 og MS IIS6.** 

### **Steg for steg beskrivelse**

#### **Start «IIS Manager»**

Start IIS Manager når du skal installere mottatt SSL-sertifikatet.

Dobbeltklikk på Web Sites. Høyreklikk på aktuelt nettsted dvs det samme nettsted hvor tilhørende CSR ble generert. Da vises et pop up vindu. Velg Properties i pop up vinduet.

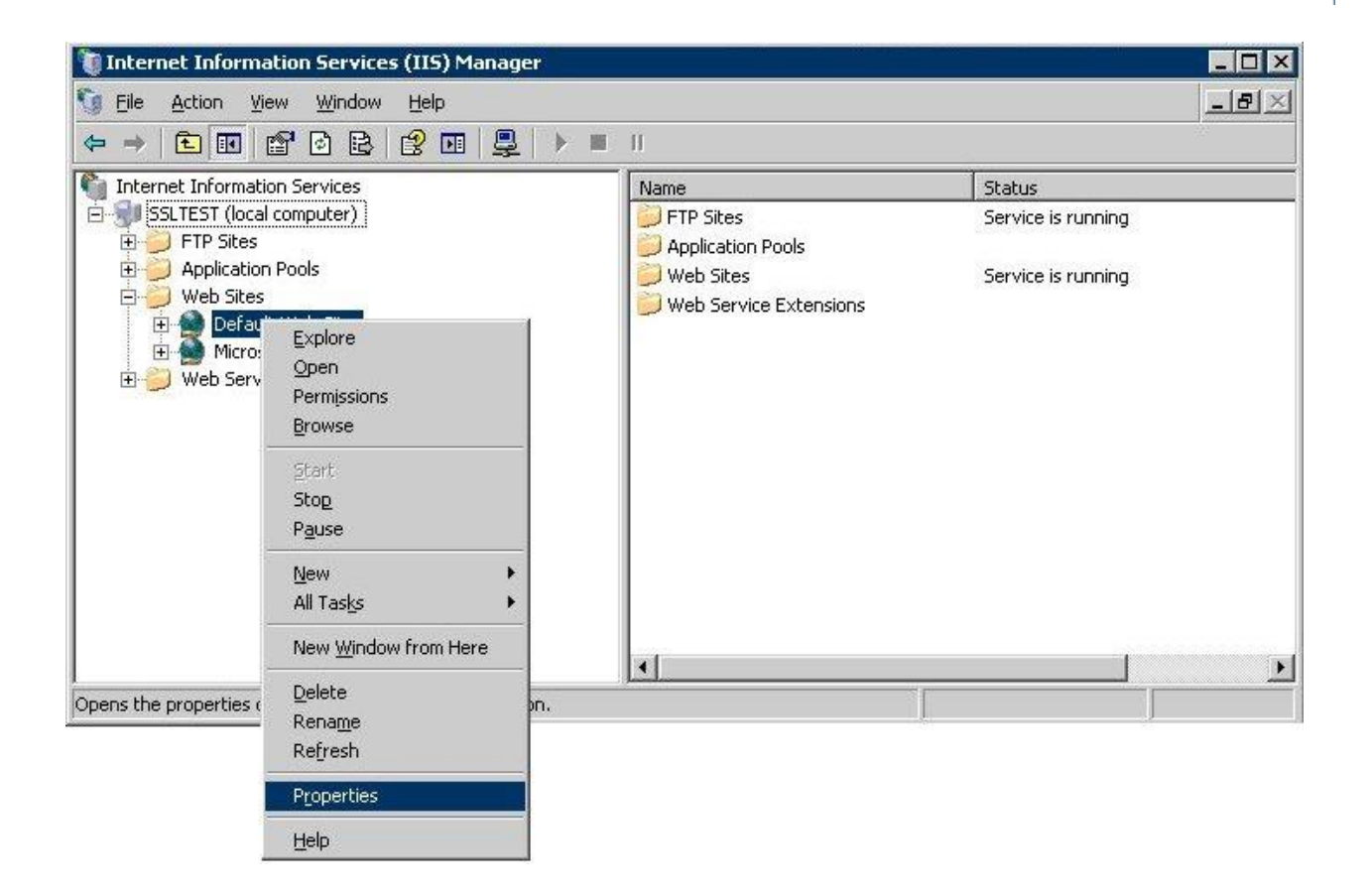

## **Properties**

I skjermbilde Properties velges arkfane Directory Security. Velg Server Certificate som er lokalisert under tema Secure communication.

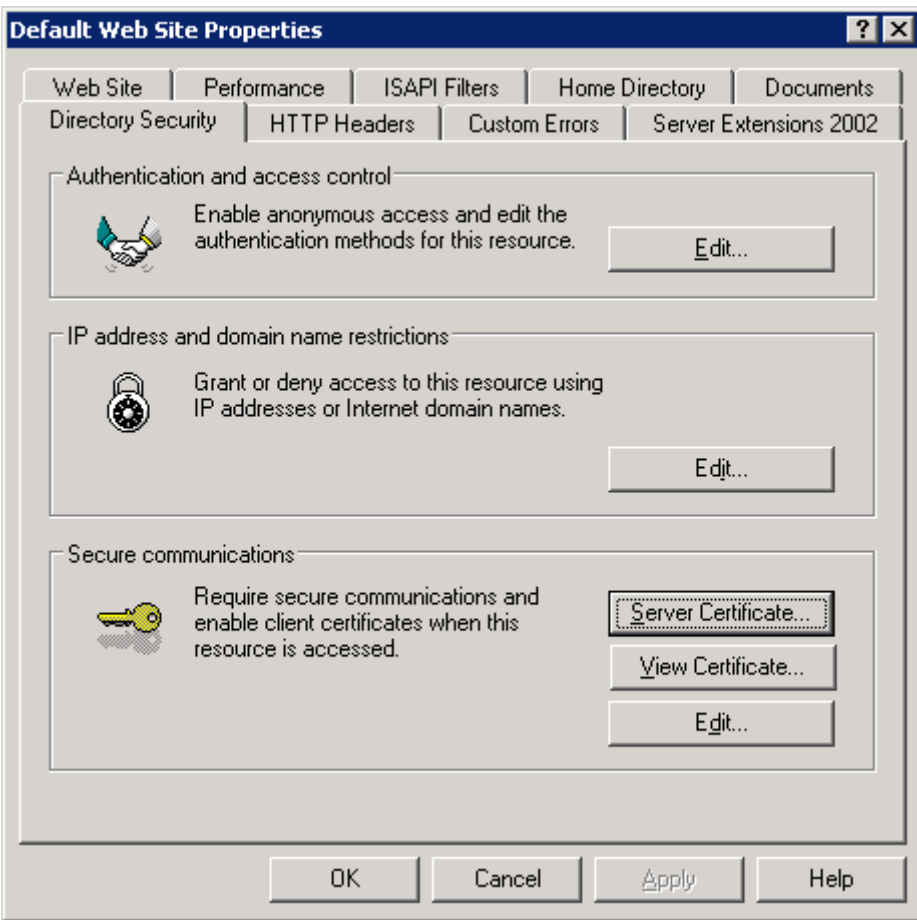

# **Installasjon av SSL-sertifikat**

Du bli nå veiledet gjennom flere skjermbilder for å installere mottatt SSL-sertifikat. I det første skjermbilde må du velge Process the pending request and install the certificate. Velg Next for å fortsette.

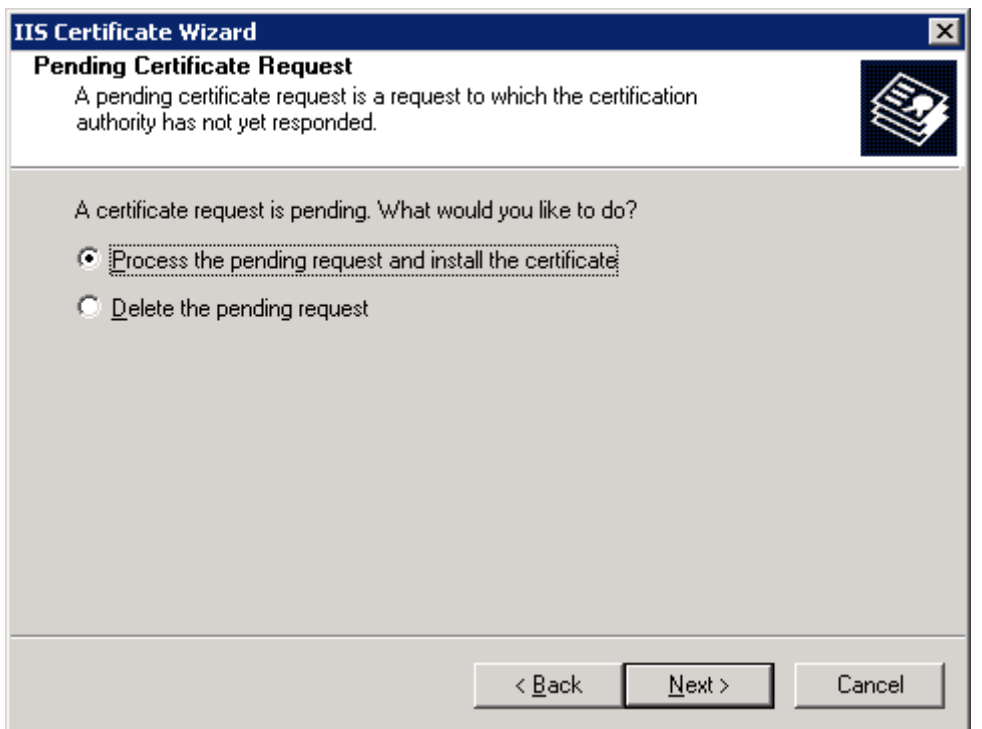

I det neste steget velger du om sertifikat forespørselen skal sendes umiddelbart til en CA eller på et senere tidspunkt. Velg Prefare the request now, but send it later. Velg Nest for å forsette eller Back for endre tidligere valg.

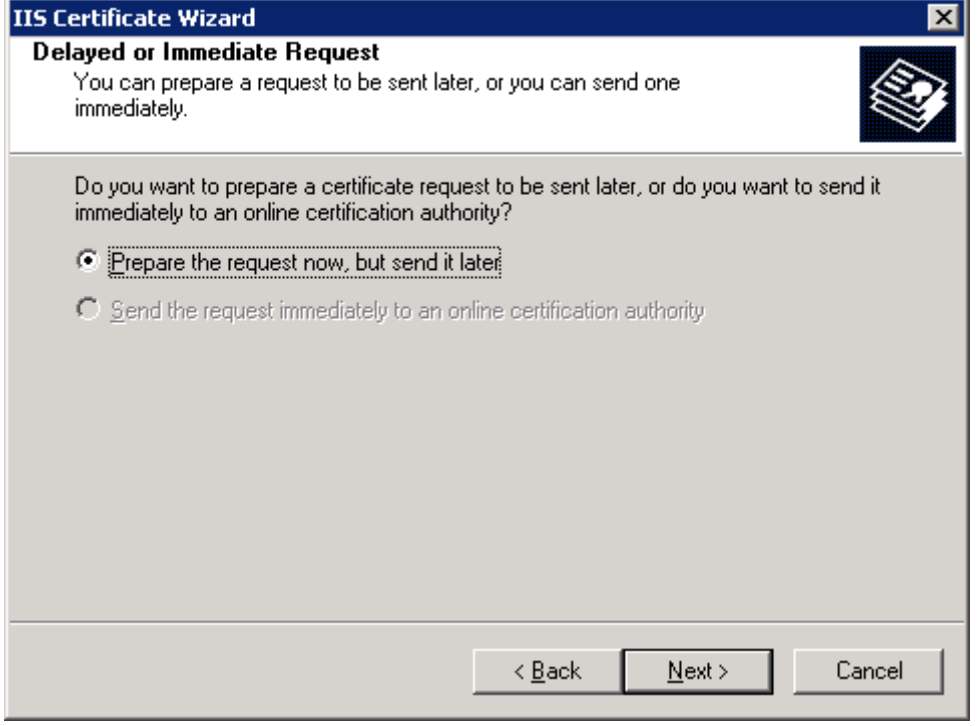

I det neste skjermbildet skal du lokasjon og filnavn til SSL-sertifikatet du har mottatt fra Buypass.

I forkant må du har lagret sertifikatet som en tekstfil på serveren. Oppgi navn og lokasjon til tekstfilen eller velg Browse for å finne filen. Velg deretter Next for å installere sertifikatet.

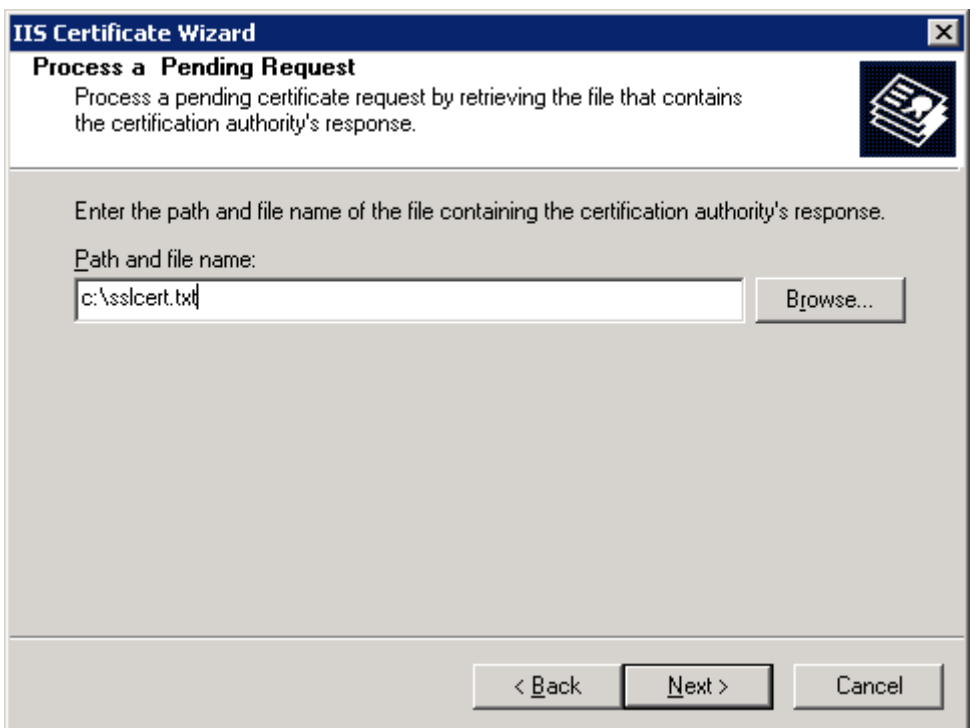

SSL-sertifikatet er nå installert på serveren.

I tillegg må du installere utstedende CAs sertifikat ved å utføre følgende steg:

- 1. Lagre CA-sertifkatet fra e-posten du mottok i en fil.
- 2. Start MMC (start, kjør, mmc)
- 3. Legg til Certificate Manager Snapin (computer account).
- 4. Høyreklikk på "Certificate" under "Intermediate Certification Authorities" og velg import og velg sertifikatet du lagret.

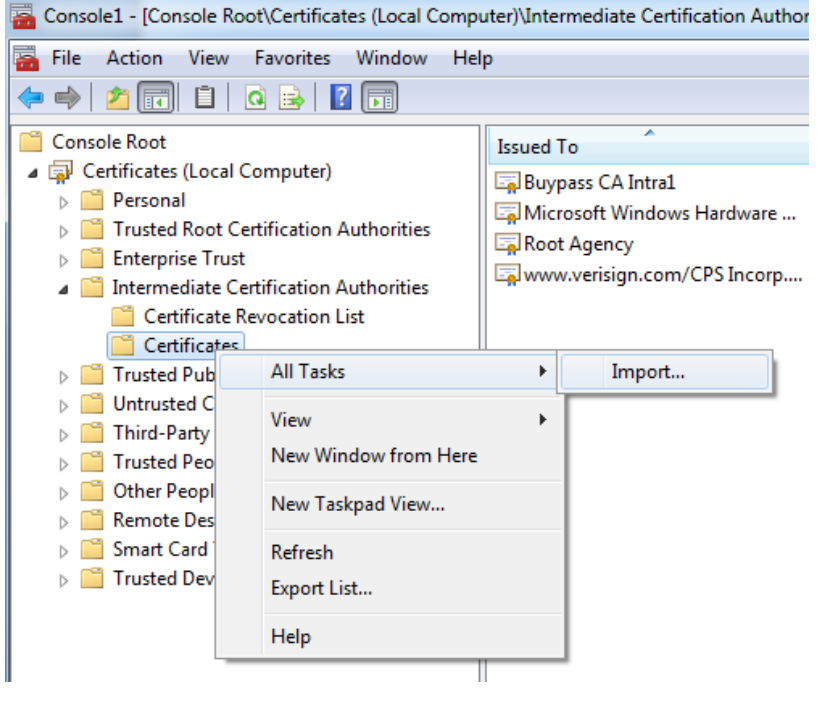